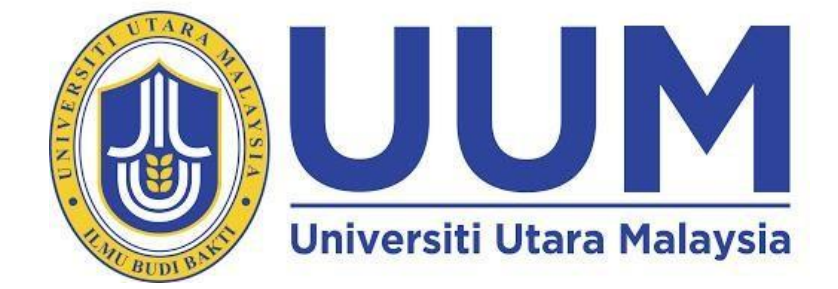

# **PANDUAN PENGGUNA BIDA**

**Sekretariat Nombor Plat Eksklusif UUM (SUPER) Business Strategy and Development (BSD) UNIVERSITI UTARA MALAYSIA** 06010 UUM Sintok Kedah Darul Aman Tel: +604 9283927 Website: https://uumplate.uum.edu.my

Private and Confidential

No part of this publication may be reproduced or distributed in any form or by any means, or stored in a database or retrieval system, without prior written permission of the publisher.

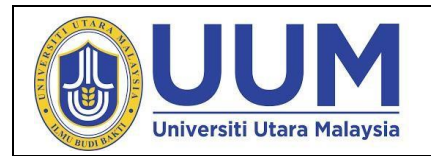

: UUMplate **Id Dokumen** 

: 12 Februari 2020 **Tarikh** 

**Isi Kandungan** 

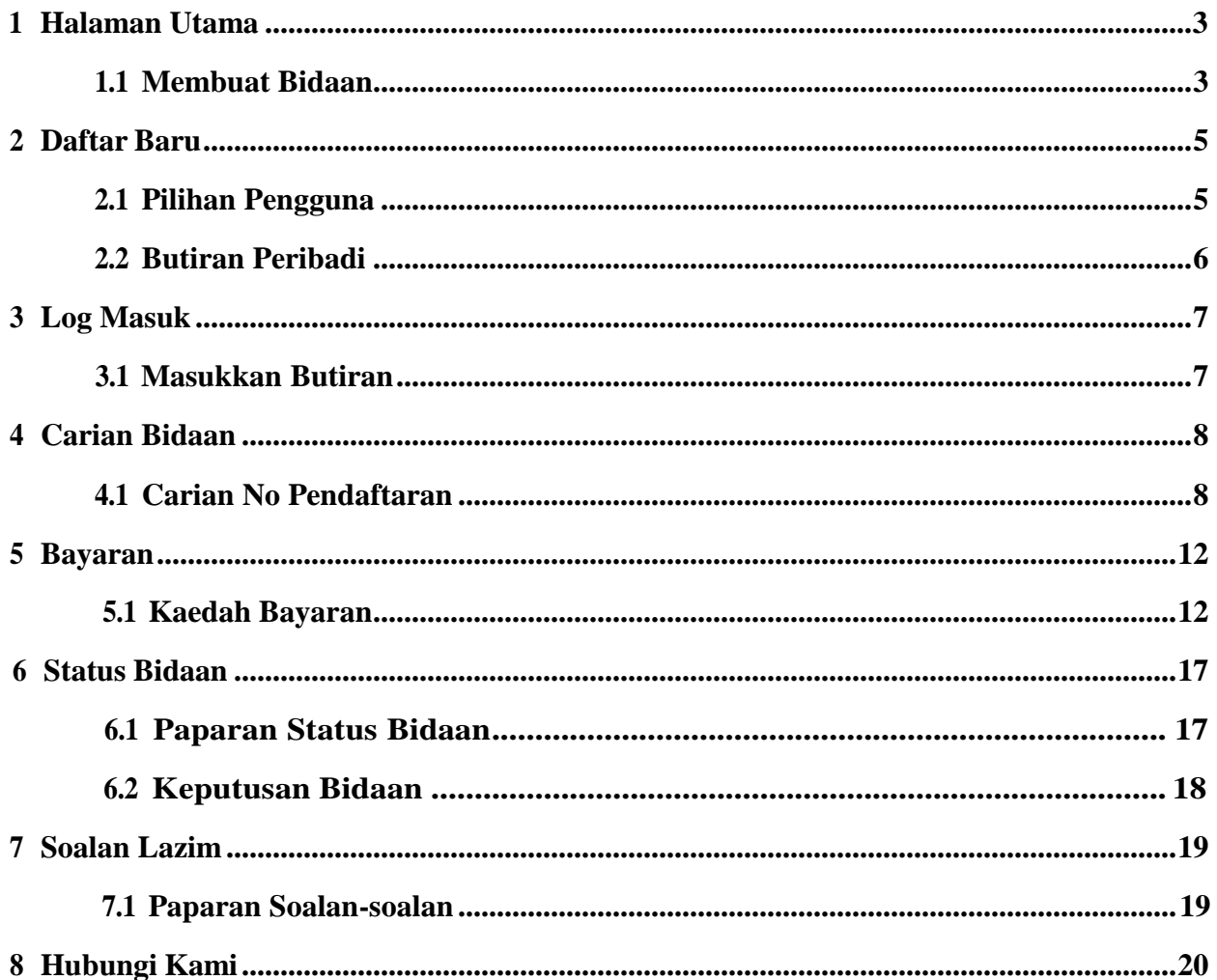

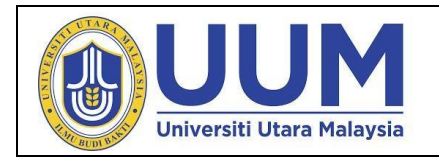

# <span id="page-2-1"></span><span id="page-2-0"></span>**1. Halaman Utama**

#### **1.1. Membuat Bidaan**

i. Portal ini merujuk kepada URL https://uumplate.uum.edu.my. Sila Klik **Log Masuk** > **Daftar Baharu** untuk membuat pembidaan dan pengguna hendaklah memastikan tarikh mula dan tarikh tutup sebelum memulakan pembidaan tersebut. Halaman ini akan bawa ke Halaman Daftar Baharu.

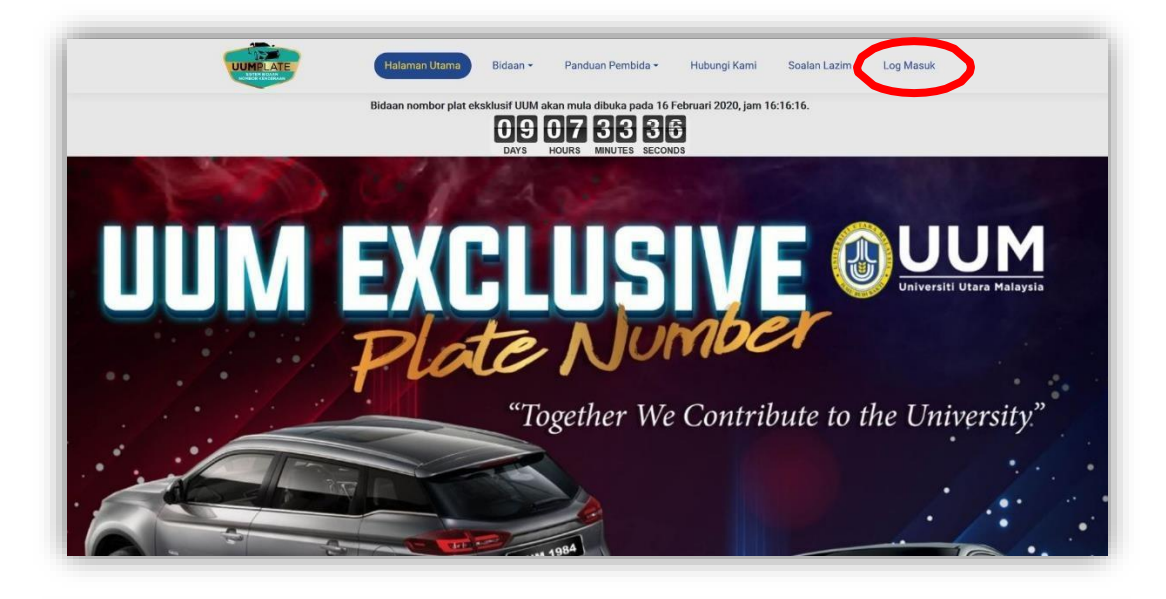

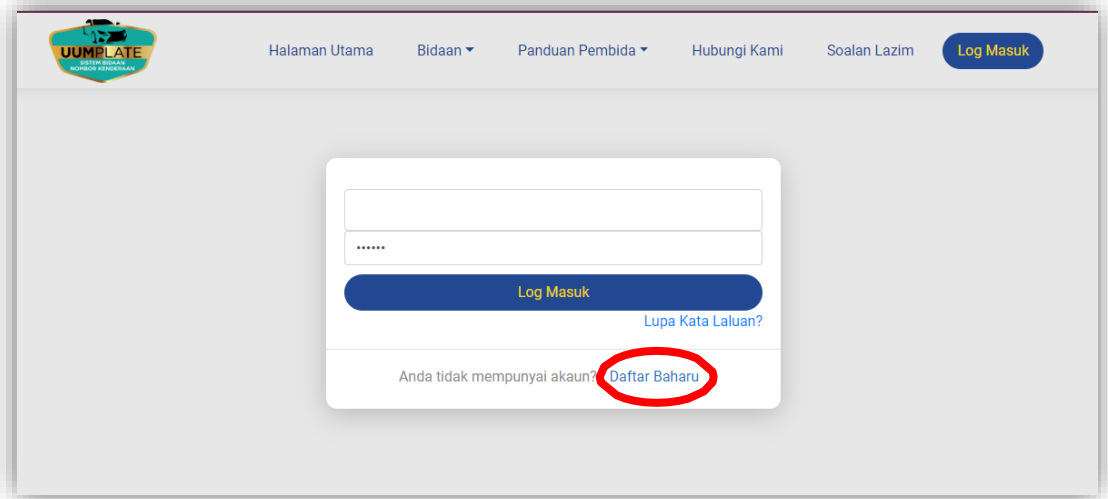

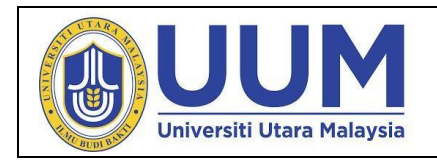

ii. Sebelum mulakan bidaan, Pembina hendaklah membaca langkahlangkah membuat bidaan di bawah Halaman Utama.

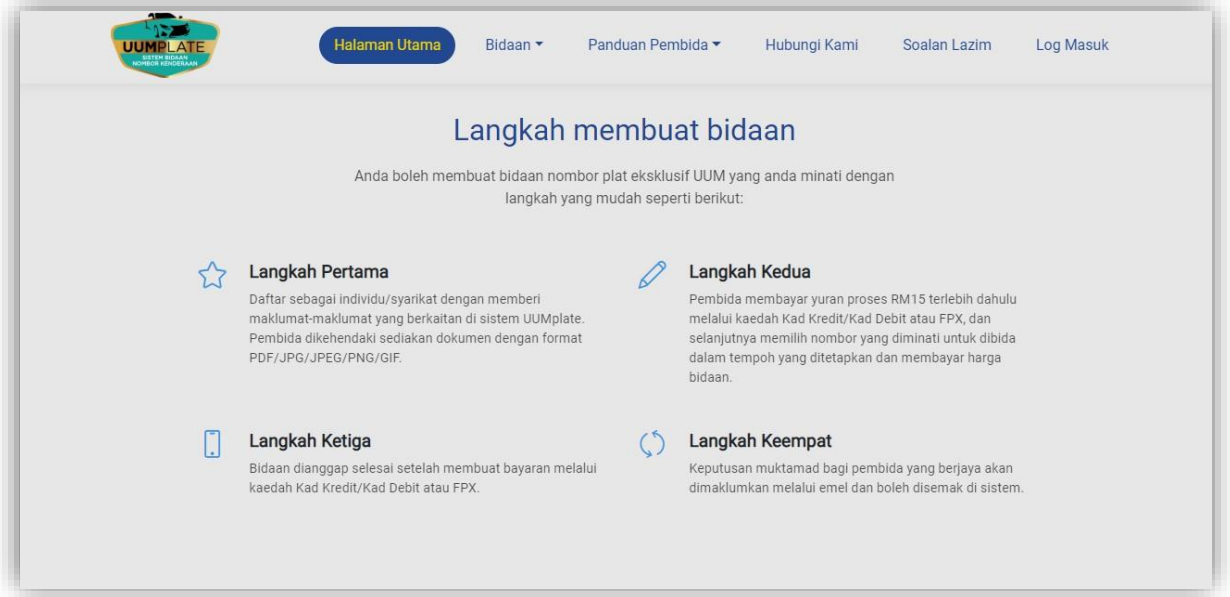

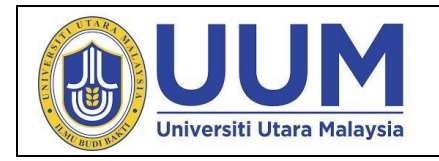

#### <span id="page-4-1"></span><span id="page-4-0"></span>**2 Daftar Baru**

# **2.1 Pilihan Pengguna**

- i. Bagi Kategori Pengguna, klik **Sila pilih** untuk pilihan Individu atau Syarikat.
- ii. Bagi Jenis Pengguna, klik **Sila pilih** mengikut Kategori Pengguna.
- iii. Sila masukkan No.Kad Pengenalan di ruangan yang telah disediakan.
- iv. Klik **Semak**.

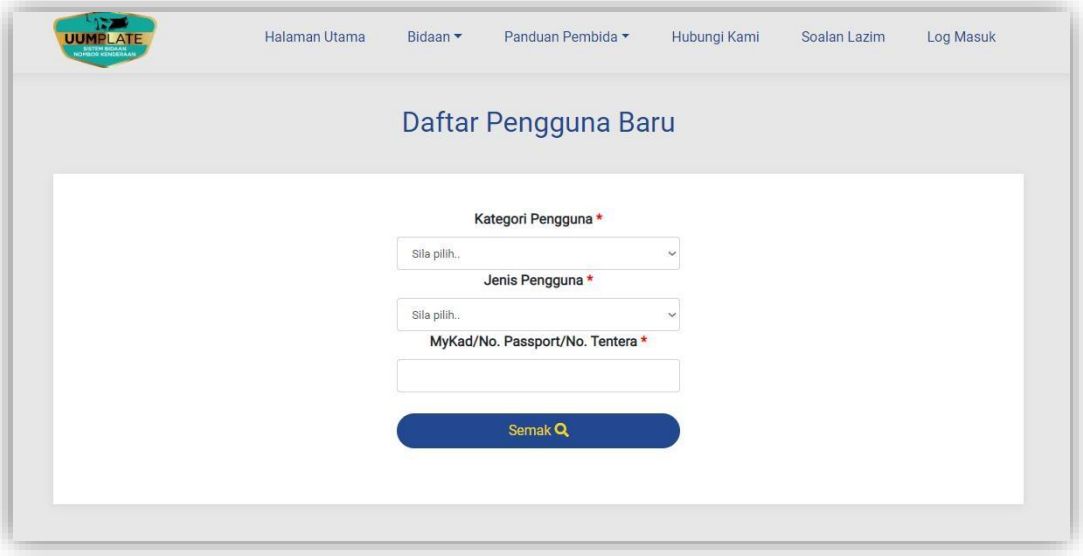

v. Sekiranya No.Kad Pengenalan telah didaftarkan, paparan dialogakan keluar mengatakan bahawa No.Kad Pengenalan telah didaftarkan.

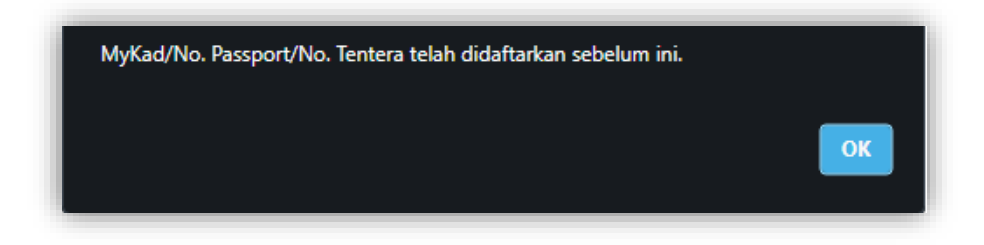

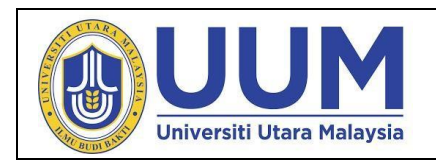

#### <span id="page-5-0"></span>**2.2 Butiran Peribadi**

- i. Sila lengkapkan butiran-butiran di ruangan yang telah disediakan.
- ii. Sekiranya jenis pengguna adalah staf mereka perlu mengisi ruangan **No Pekerja** dan sekiranya jenis pengguna adalah pelajar, mereka perlu mengisi ruangan **No Matrik**. Bagi pengguna individu, mereka hendaklah mengisi maklumat ruangan **Email Individu** dan bagi pengguna syarikat, mereka perlu mengisi ruangan **Email Syarikat**.
- iii. Bagi muat naik dokumen, klik **Choose File**. Pengguna hendaklah muat naik salinan No. Kad Pengenalan dalam format PNG/JPEG/JPG/GIF/PNG atau PDF.
- **iv.** Setelah selesai, tandakan ruangan reCAPTCHA dan klik **Hantar.**

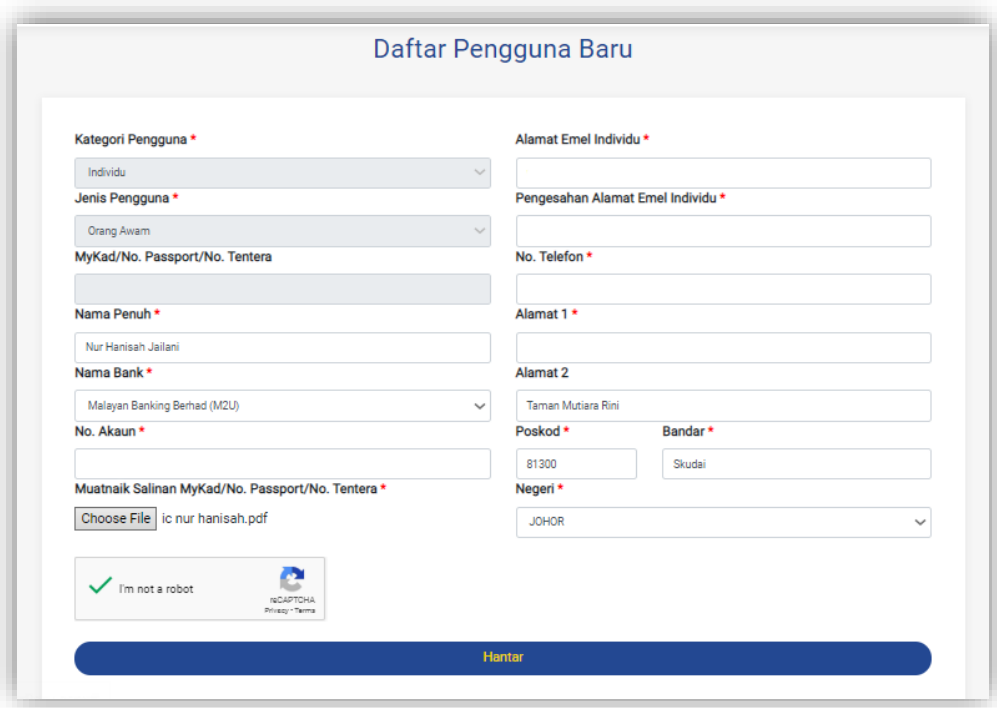

Butiran Peribadi Untuk Orang Awam

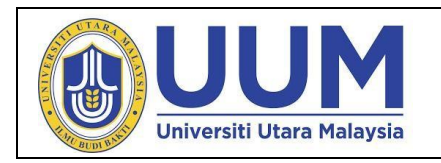

<span id="page-6-1"></span><span id="page-6-0"></span>**3 Log Masuk**

# **3.1 Masukkan butiran**

i. Sila masukkan MyKad/ No. Passport/ No. Tentera/ No. Pendaftaran Syarikat dan kata laluan pada tempat yang disediakan selepas daftar masuk.

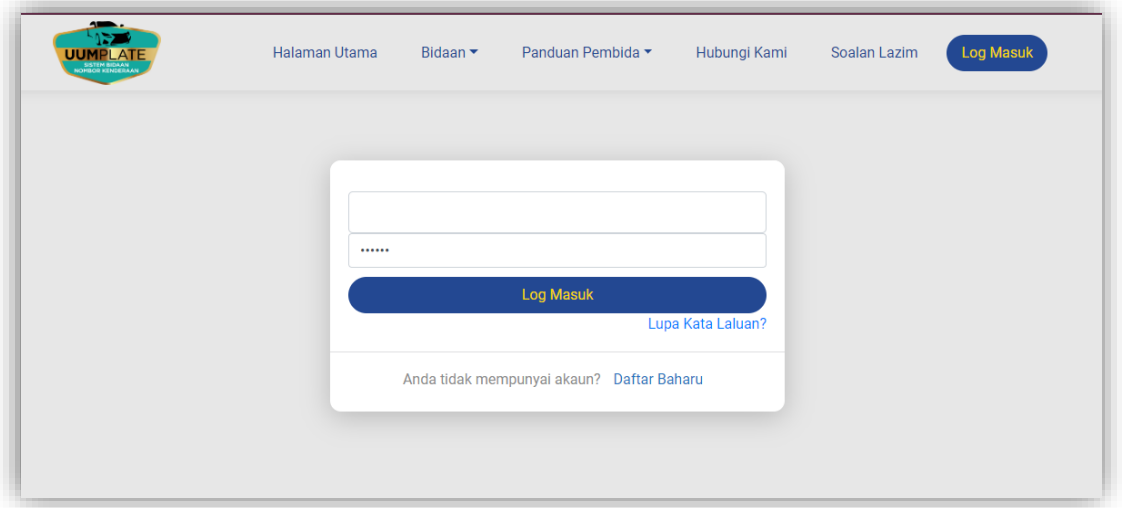

ii. Sekiranya pengguna memasukkan MyKad/ No. Passport/ No. Tentera/ No. Pendaftaran Syarikat dan kata laluan yang salah, paparan dialog akan mengeluarkan mesej bahawa MyKad dan kata laluan tidak sah.

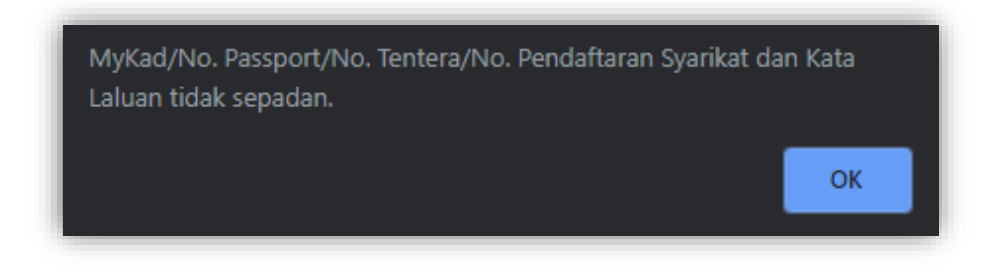

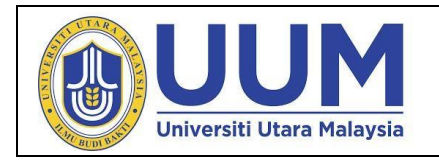

#### <span id="page-7-0"></span>**4 Carian Bidaan**

# **4.1 Carian Nombor Tawaran**

i. Masukkan nombor tawaran yang ingin dibida dalam ruangan carian dan klik Cari.

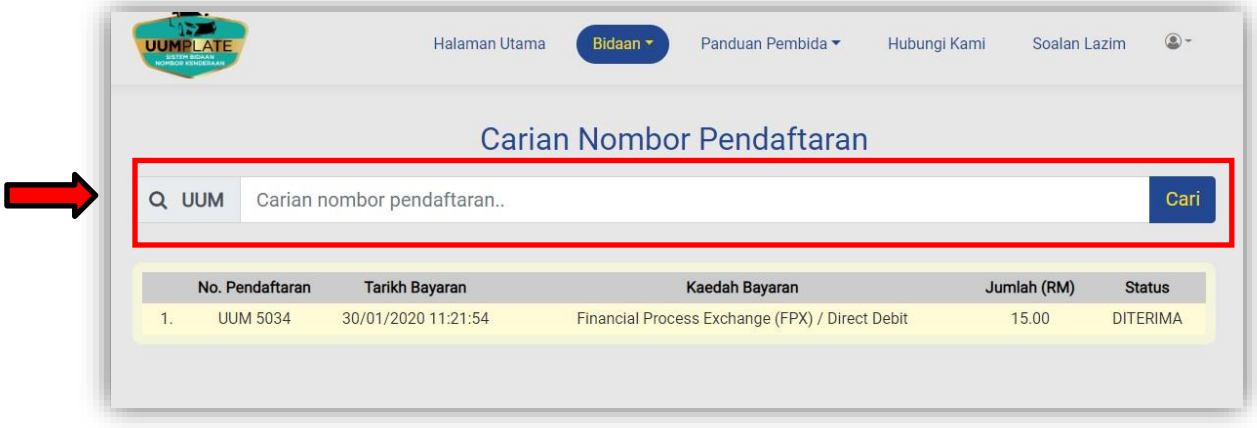

ii. Setiap bidaan akan dikenakan yuran perkhidmatan sebanyak RM15.

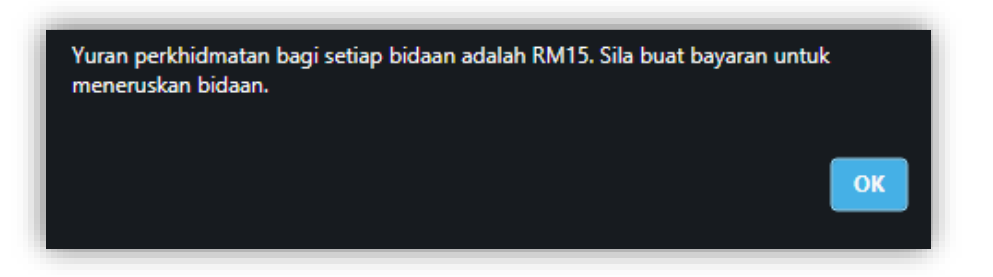

iii. Maklumat bidaaan tertinggi semasa akan dipaparkan

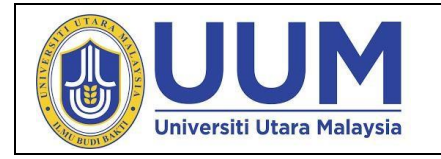

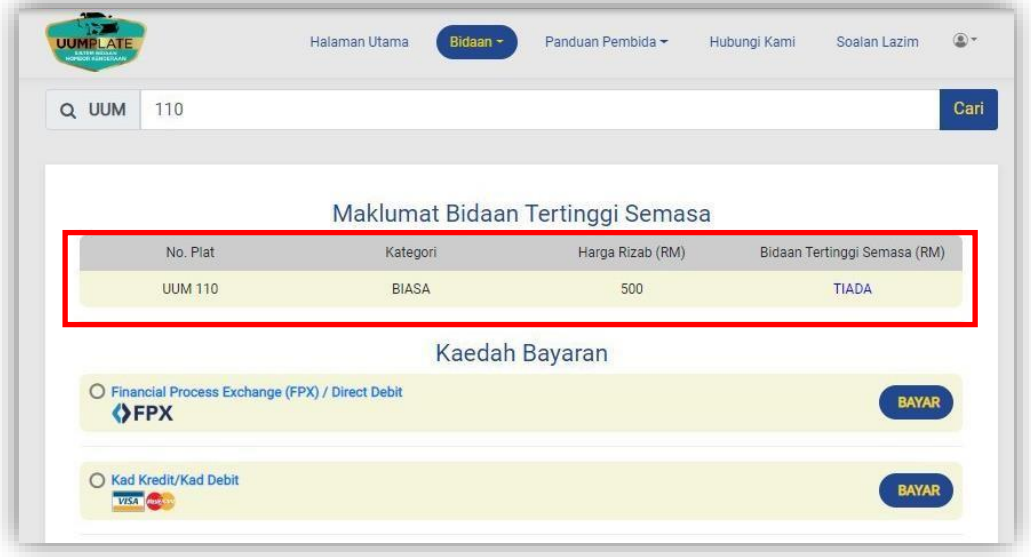

iv. Status pembayaran akan dipaparkan di halaman Carian Nombor Pendaftaran.

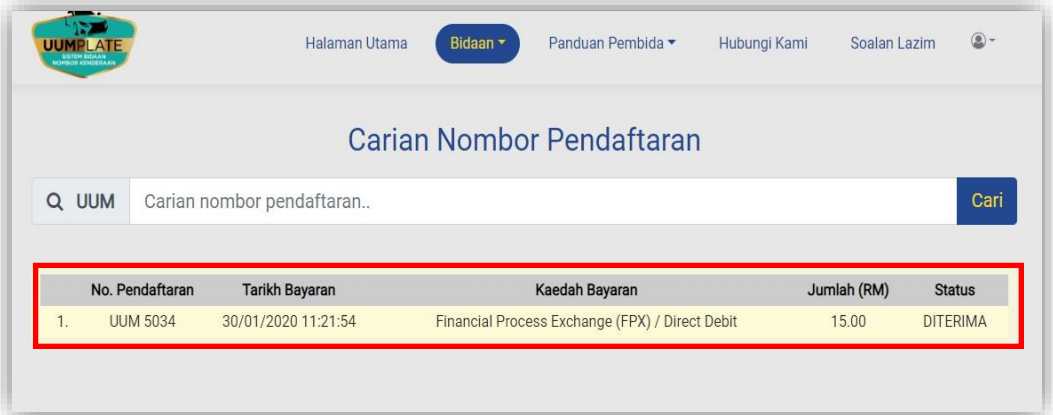

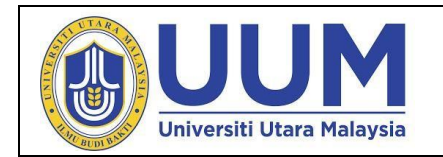

v. Skrin akan memaparkan maklumat nombor tawaran yang dicariseperti kategori nombor bidaan, harga rizab dan tarikh tamat bagi sesibidaan.

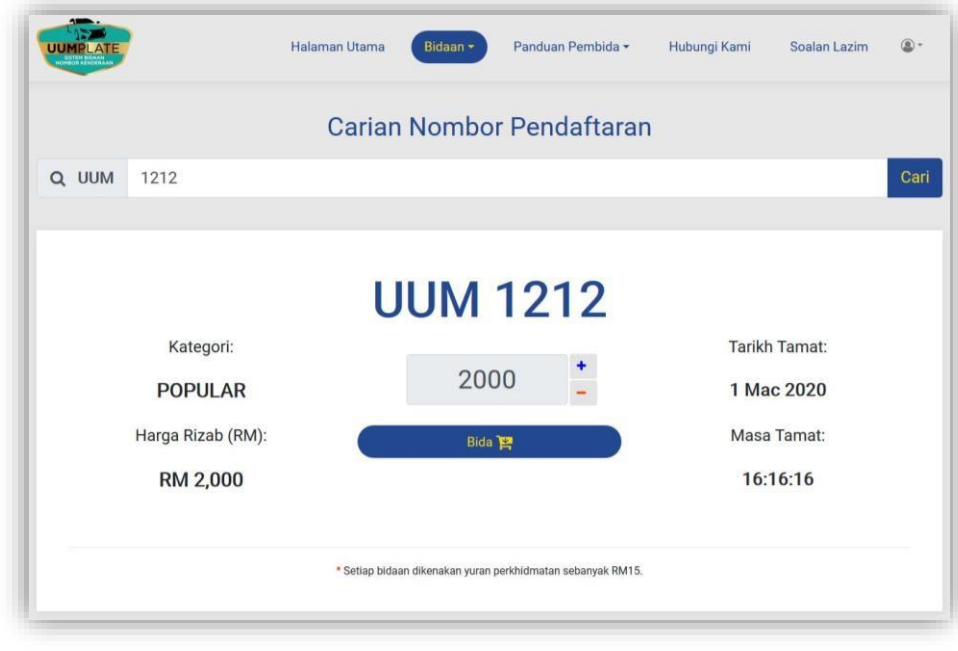

vi. Pengguna boleh samada terus membida atau boleh menambah atau mengurangkan jumlah bidaan dengan menekan butang **+ / -** disebelah kanan jumlah bidaan. Jika telah berpuas hati dengan jumlah yang dimasukkan, pengguna boleh terus membida dengan klik Bida.

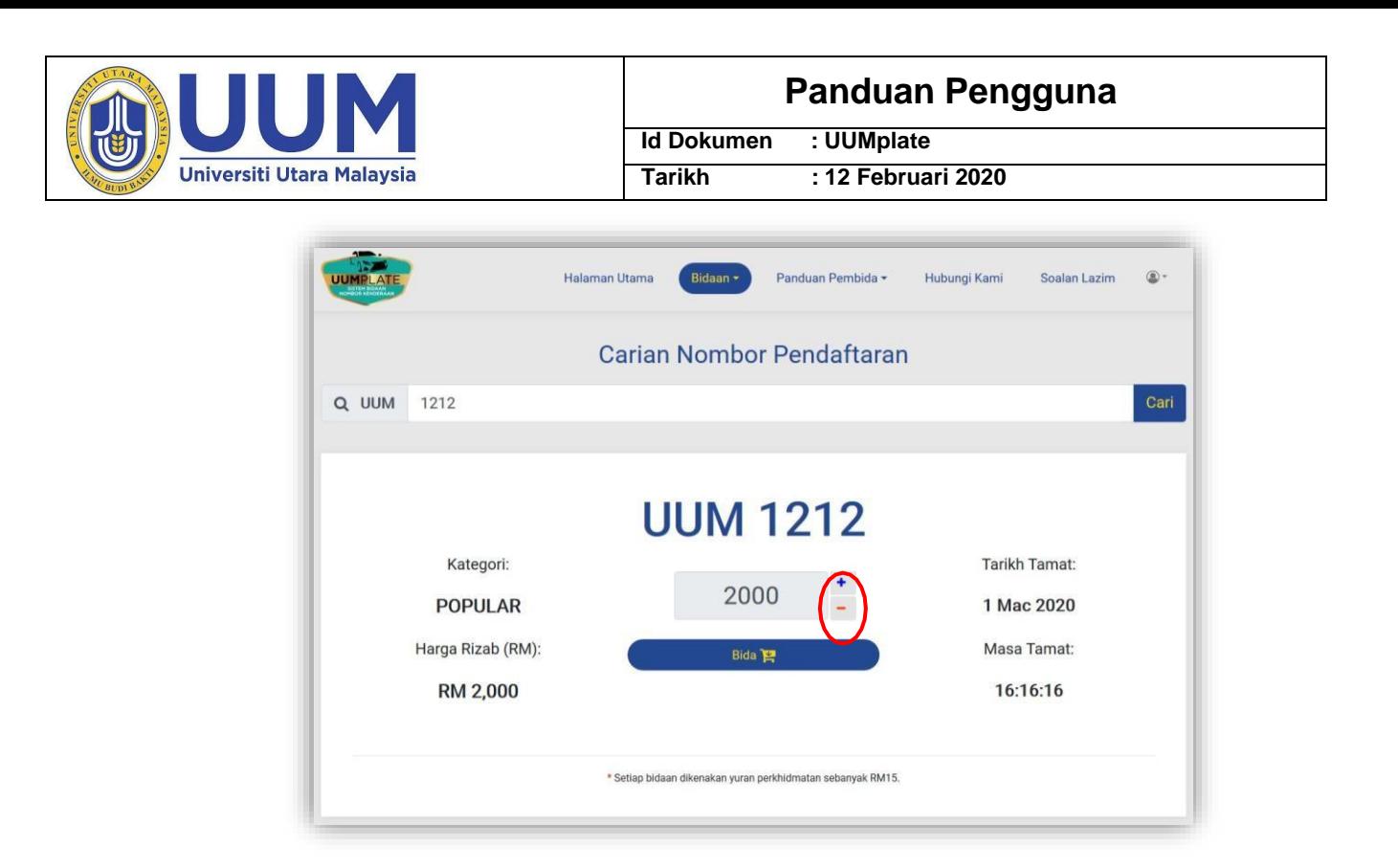

vii. Sekiranya nombor tersebut telah dibida oleh pembida lain, butiran bidaan tertinggi semasa akan dipaparkan. Harga bidaan yang dimasukkan perlu melebihi harga bidaan semasa.

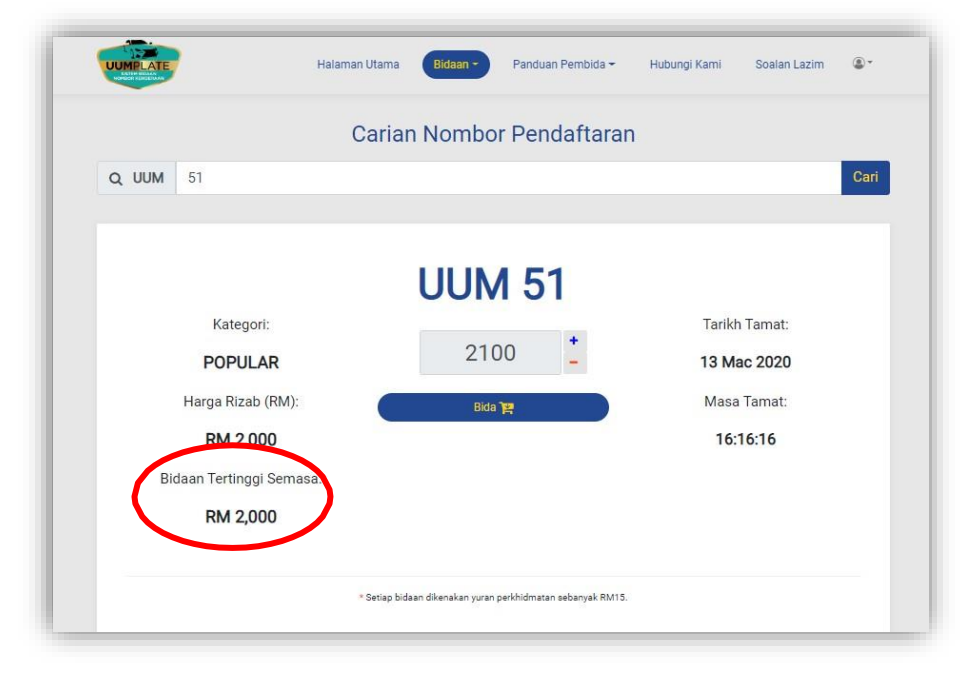

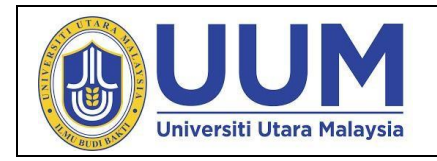

#### **5 Bayaran**

**5.1** Bayaran boleh di buat melalui 2 cara iaitu FPX atau Kad Kredit / Kad Debit. i.Meletakan jumlah bidaan di dalam ruang yang disediakan dan klik Bida untuk meneruskan pembayaran.

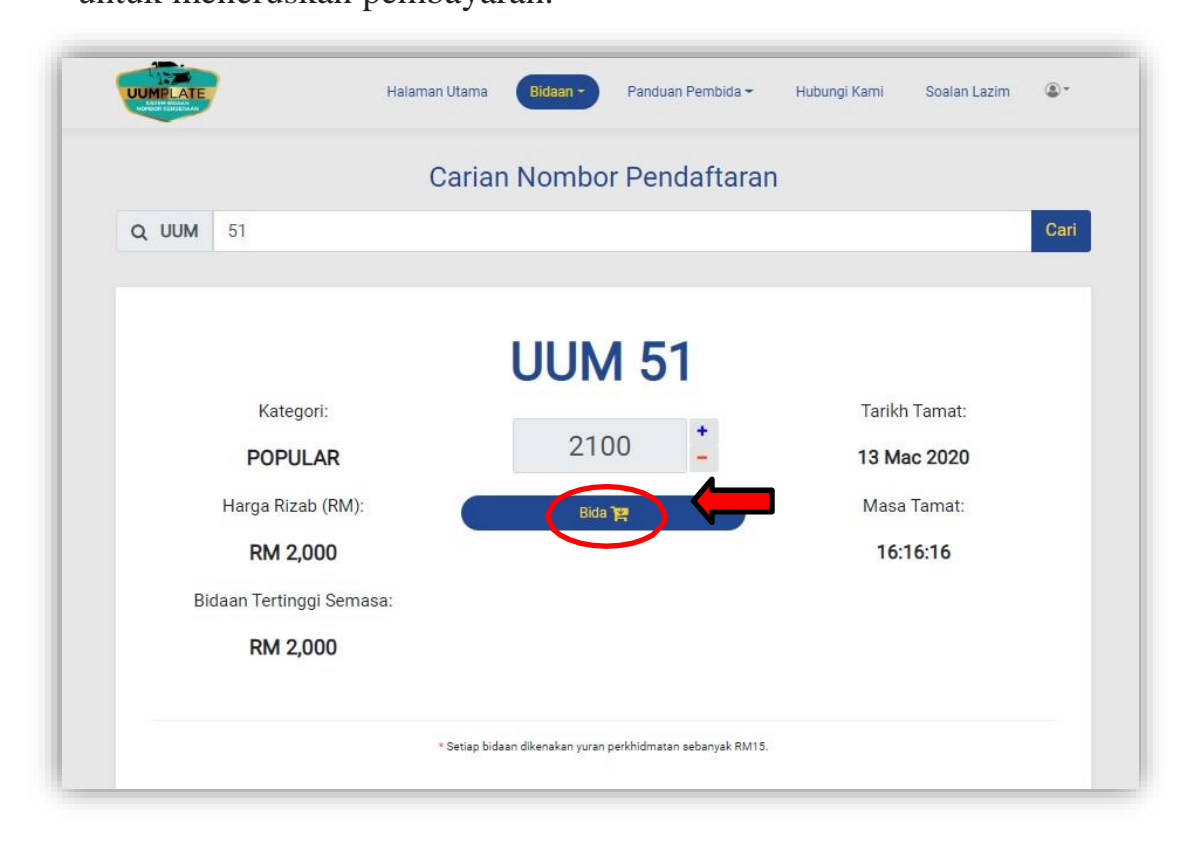

ii. Setelah klik Bida, Maklumat Pembayaran akan dipaparkan.

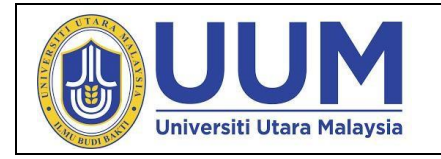

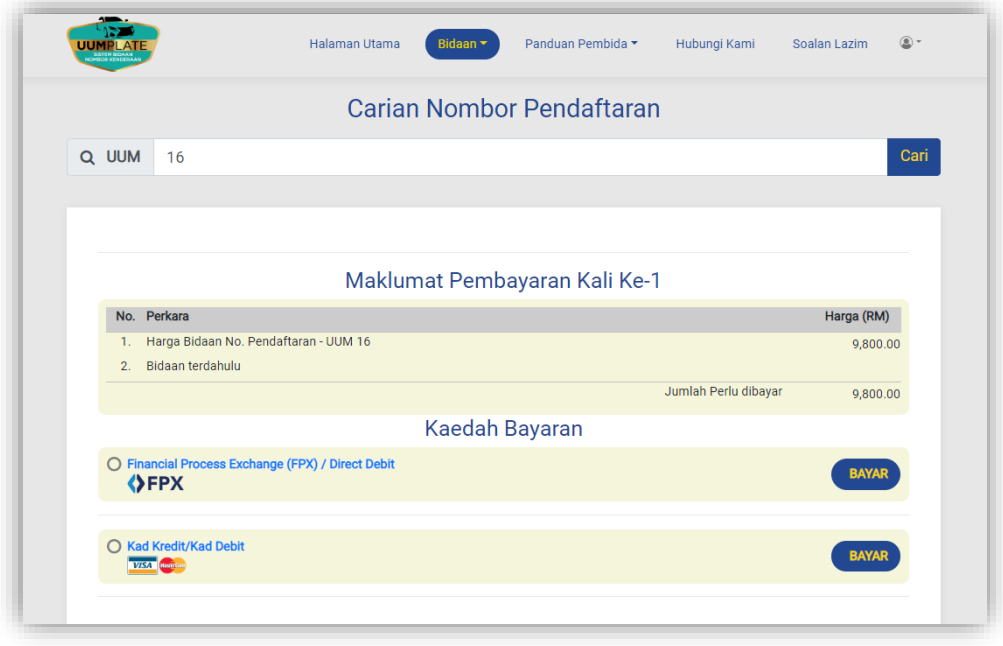

iii.Memilih Kaedah Bayaran (contoh gambar menggunakan FPX) :

*i.* Klik Bayar untuk mengeluarkan pilihan senarai bank*.*

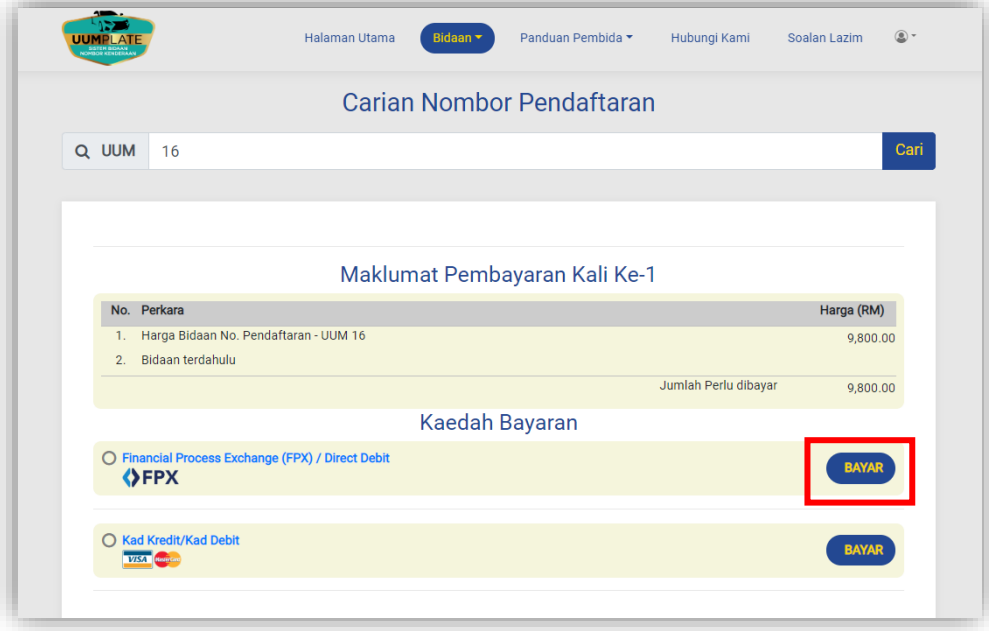

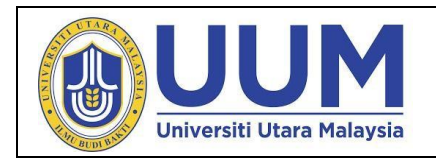

ii. Memilih nama bank untuk membuat bayaran.

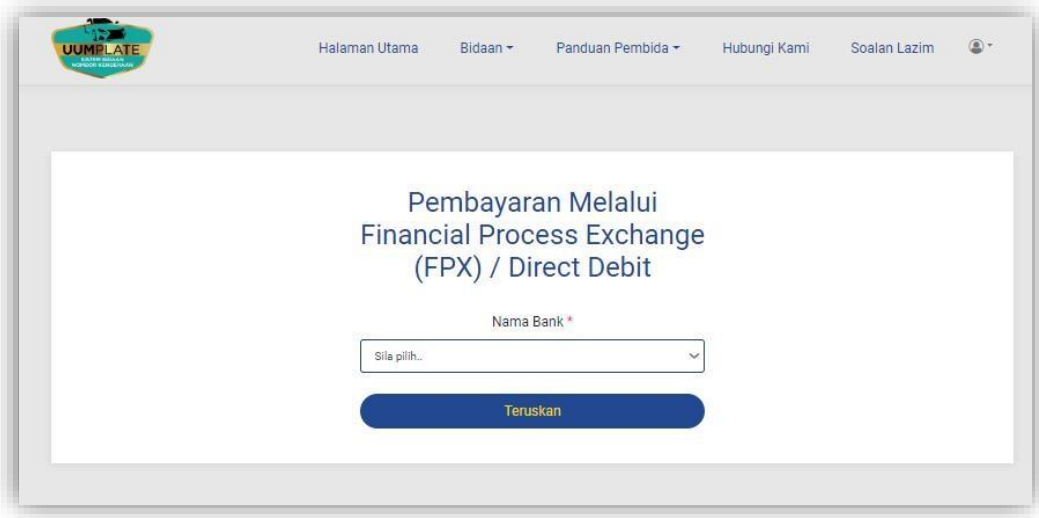

iii. Setelah memilih nama bank, ia akan memaparkan halaman bank.(contoh gambar menggunakan maybank2u)

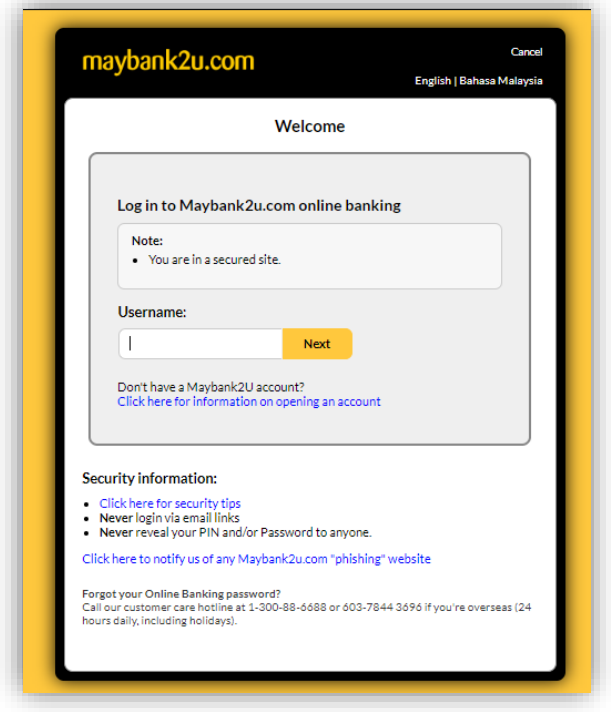

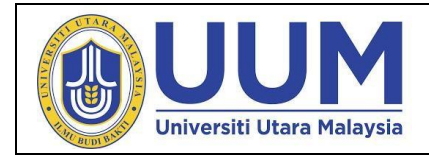

**Id Dokumen : UUMplate**

**Tarikh : 12 Februari 2020**

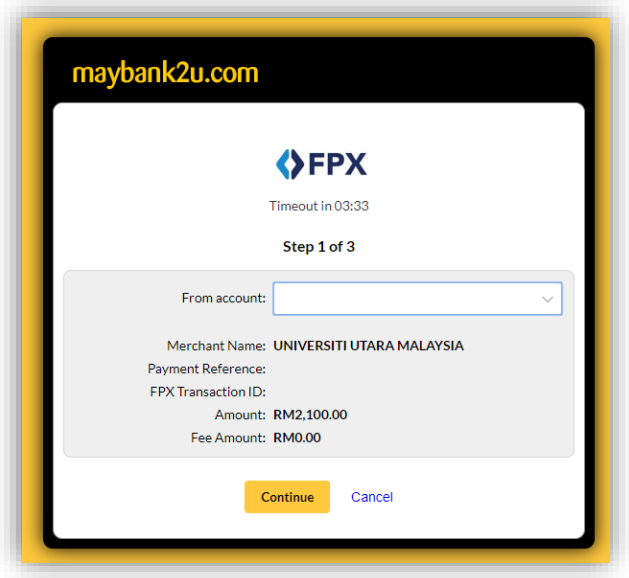

- iv. Memilih Kaedah Bayaran (contoh gambar menggunakan Kad Kredit / Kad Debit):
	- i. Setelah menekan Bayar, paparan Terma Dan Syarat akandikeluarkan dan hendaklah dibaca dan difahamkan.
	- ii. Setelah Setuju, pilihan kad akan dipaparkan.

![](_page_14_Picture_87.jpeg)

![](_page_15_Picture_0.jpeg)

# iii. Pilih jenis kad.

![](_page_15_Picture_65.jpeg)

iv. Masukkan *card cumber, expiry date* dan *security code*. Klik *pay*.

![](_page_15_Picture_66.jpeg)

![](_page_16_Picture_0.jpeg)

# **6 Status Bidaan**

# **6.1 Paparan Status Bidaan**

i. Sila klik pada **Bidaan** > **Bidaan Semasa** untuk melihat paparan

status bidaan.

![](_page_16_Picture_147.jpeg)

- ii. Status 'Selesai' bermaksud pembida telah selesai membuat pembayaran, manakala status 'Belum Selesai' bermaksud pembida belum selesai membuat sebarang pembayaran.
- iii. Pembida boleh meneruskan bidaan sekiranya status belum selesai atau selesai dengan klik 'Tambah Nilai'.
- iv. Sekiranya jumlah bidaan bagi nombor pendaftaran tersebut adalah yang tertinggi pada ketika itu, maka kedudukan akan memaparkan nombor 1.

![](_page_17_Picture_0.jpeg)

## **6.2 Keputusan Bidaan**

Setelah Jawatankuasa Penilai Tempahan Nombor Pendaftaran bersidang dan membuat keputusan, surat tawaran akan dijana serta pembida akan menerima notifikasi keputusan bidaan BERJAYA atau TIDAK BERJAYA melalui email yang telah didaftarkan. Pembida juga boleh melihat dan mencetak surat tawaran bidaan dengan klik ikon PDF melalui sistem di skrin Status Bidaan seperti gambarajah berikut:

![](_page_17_Picture_77.jpeg)

![](_page_18_Picture_0.jpeg)

# **7 Soalan Lazim**

# **7.1 Paparan soalan-soalan.**

i. Klik **Soalan Lazim** untuk semak sebarang soalan dan jawapan dengan lebih lanjut.

![](_page_18_Picture_60.jpeg)

![](_page_19_Picture_0.jpeg)

# **8 Hubungi Kami**

i. Klik **Hubungi Kami** untuk sebarang pertanyaan dan maklumat lanjut.

![](_page_19_Picture_4.jpeg)